## 1.注册及登陆

登录"学信网"(https://www.chsi.com.cn)进行注册或 登陆。(注意:首次登录的,请先完成"注册学信网账号", , 账号须使用手机号码和身份证号进行实名注册,每个手机 号和身份证号只可注册一次;账号或密码遗失的可根据 "学信网"平台提示找回。)

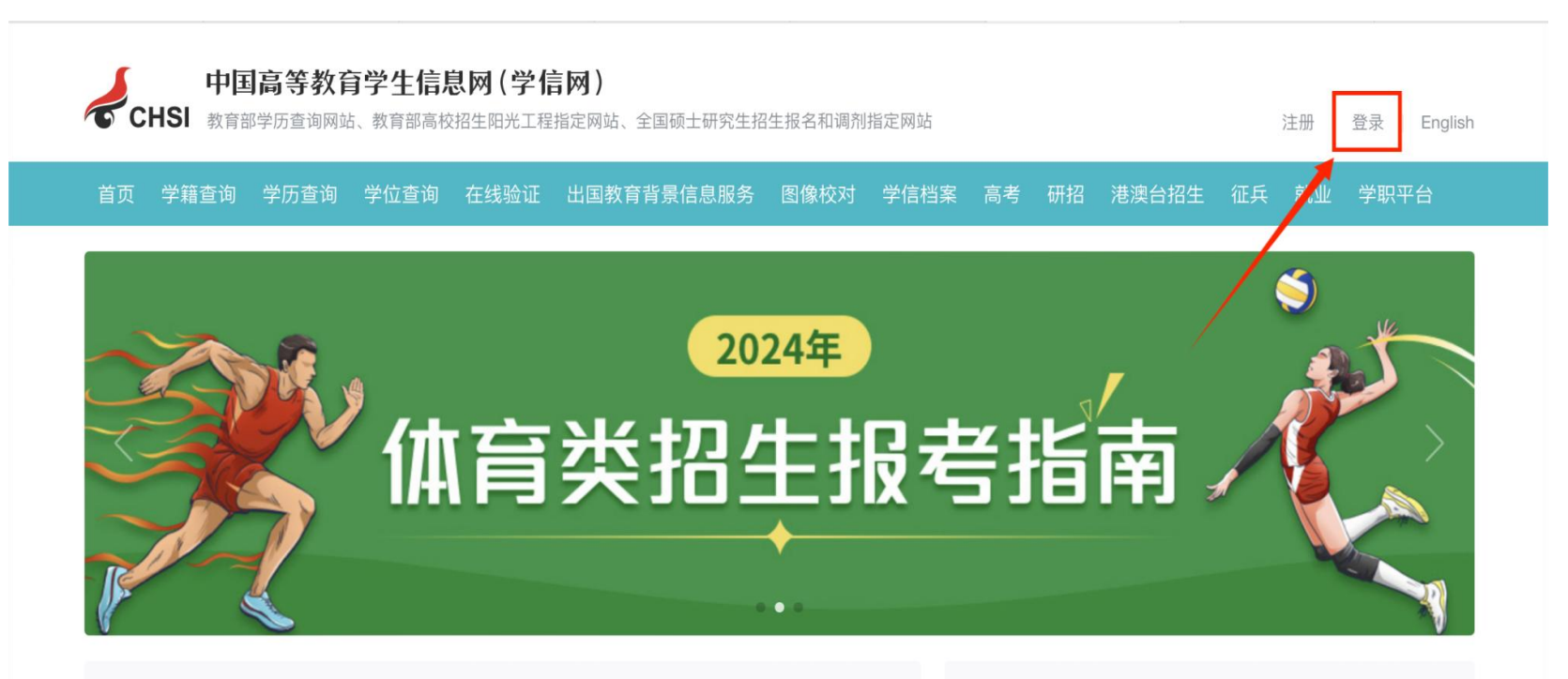

## 教育部部署做好2024年普通高校招生工作

教育部公布2023年度高校本科专业备案和审批结果 | 2024年高考体检指南

面向西部地区毕业生招聘专场 | "同心共筑"2024届毕业生高校联合网络招聘会

2024年研考分数查询及复试分数线汇总

研究生教育学科专业目录 | 2024年对调剂考生的基本要求

套号学历涉嫌违法 | 学信网招聘 | 新媒体矩阵 | 【新闻】 | 专题汇总

## 教育资讯

• 关于做好2024年同等学力人员申请硕士学位外国语水...

更多

- 教育部关于做好2024年普通高校招生工作的通知
- 教育部部署做好2024年普通高校招生工作
- 开放光量子行走的高效机器学习成功实现
- "沉睡"的专利如何唤醒
- 本科专业优化调整带来哪些新变化

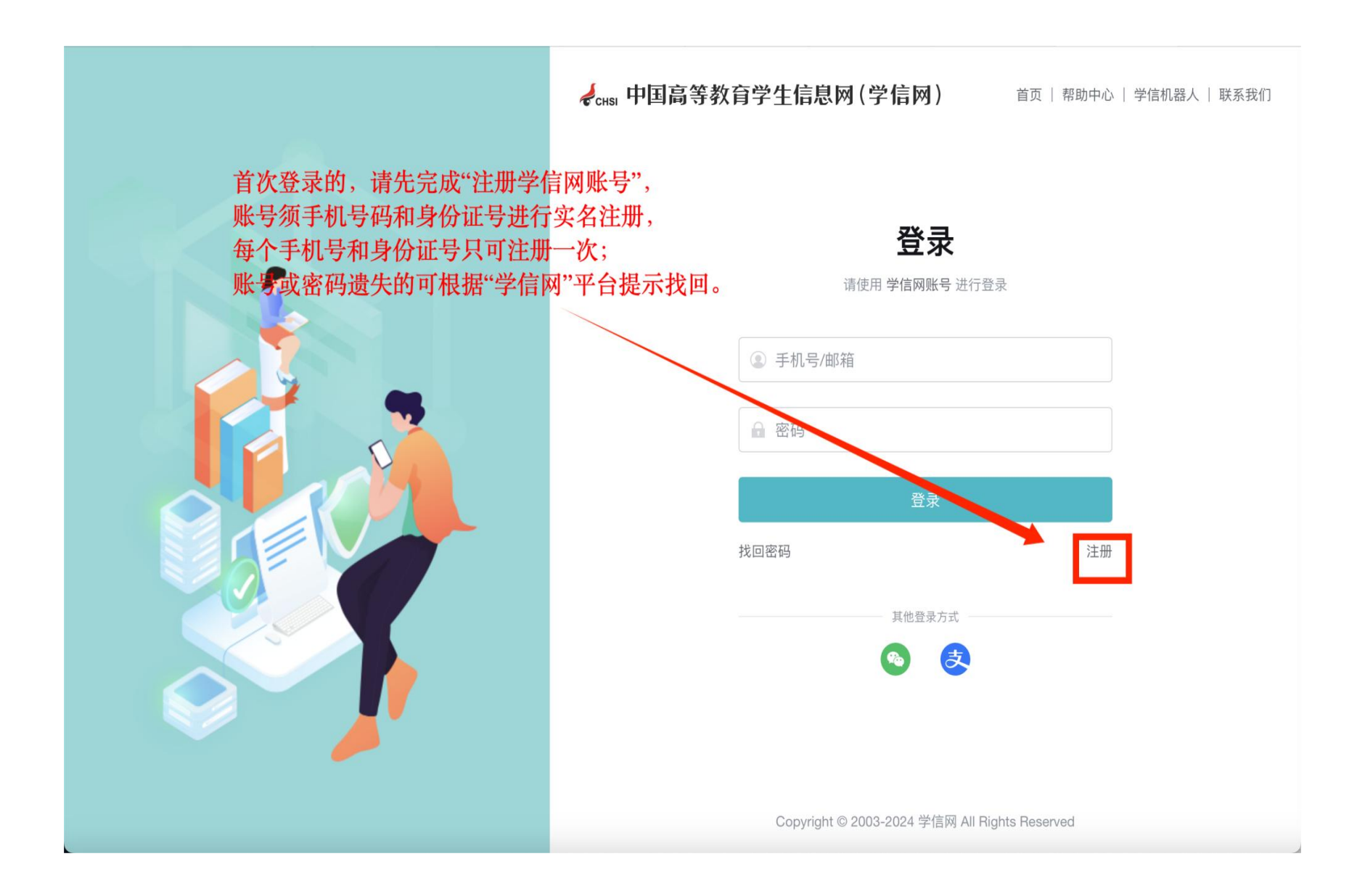

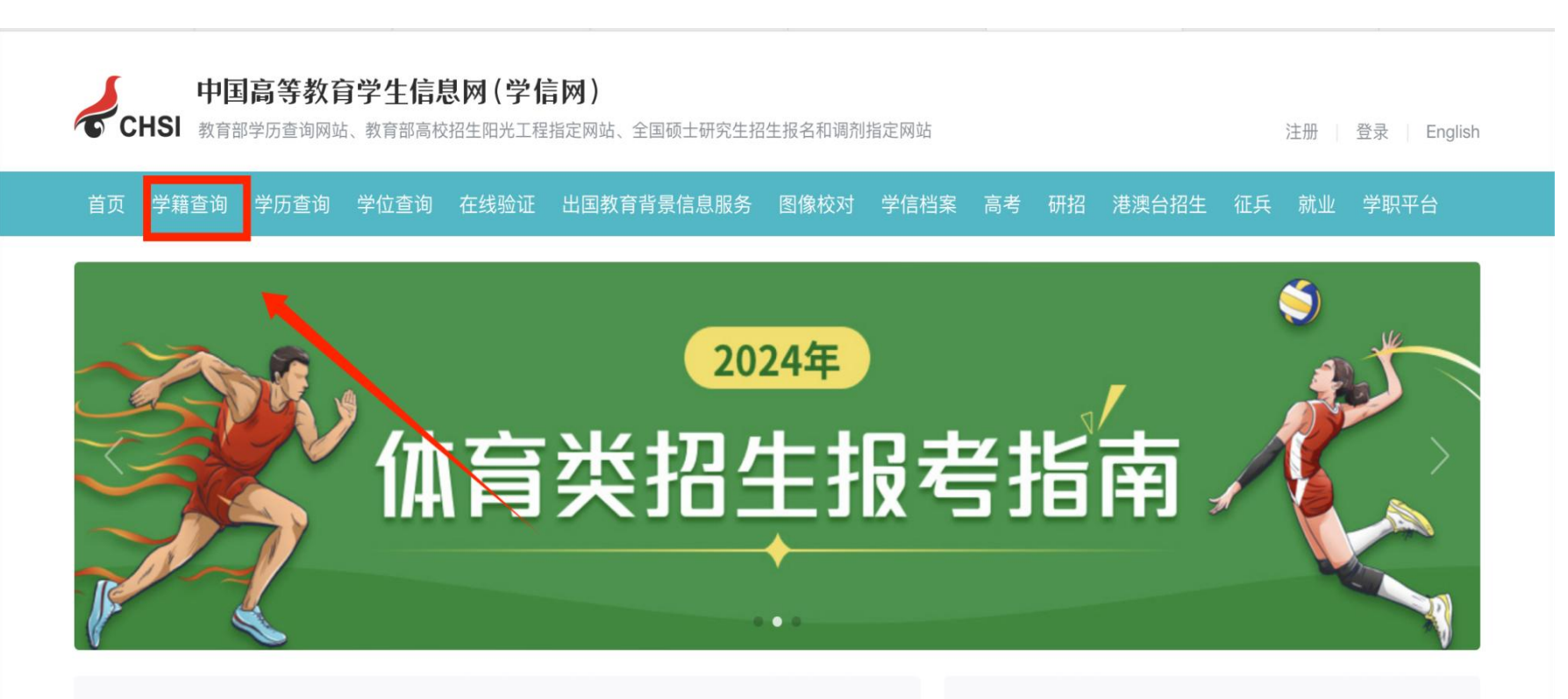

更多

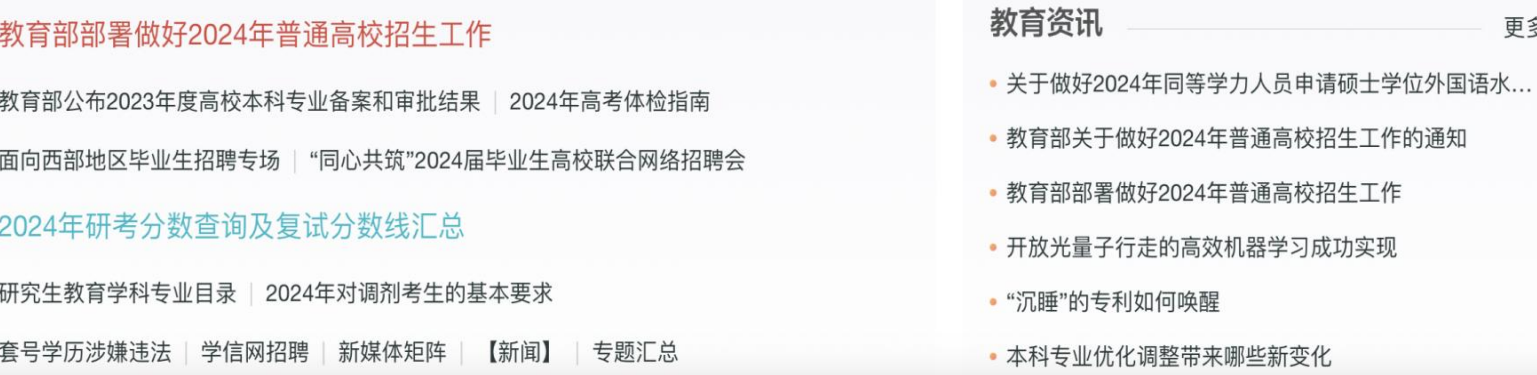

## 2、核查学籍信息

进入"学信档案"选择"高等教育信息", 对显示的 个人学籍注册信息进行逐一认真核对,包括姓名、身份证 号码、就读院校名称、专业名称、层次、录取照片、学籍 状态:"在籍(注册学籍)等",确认注册信息无误后退 出该系统即可。如发现注册信息有误或存在疑问,须及时 向所在校外教学点老师反映或拨打继续教育学院电话 (0566-2091957)咨询。

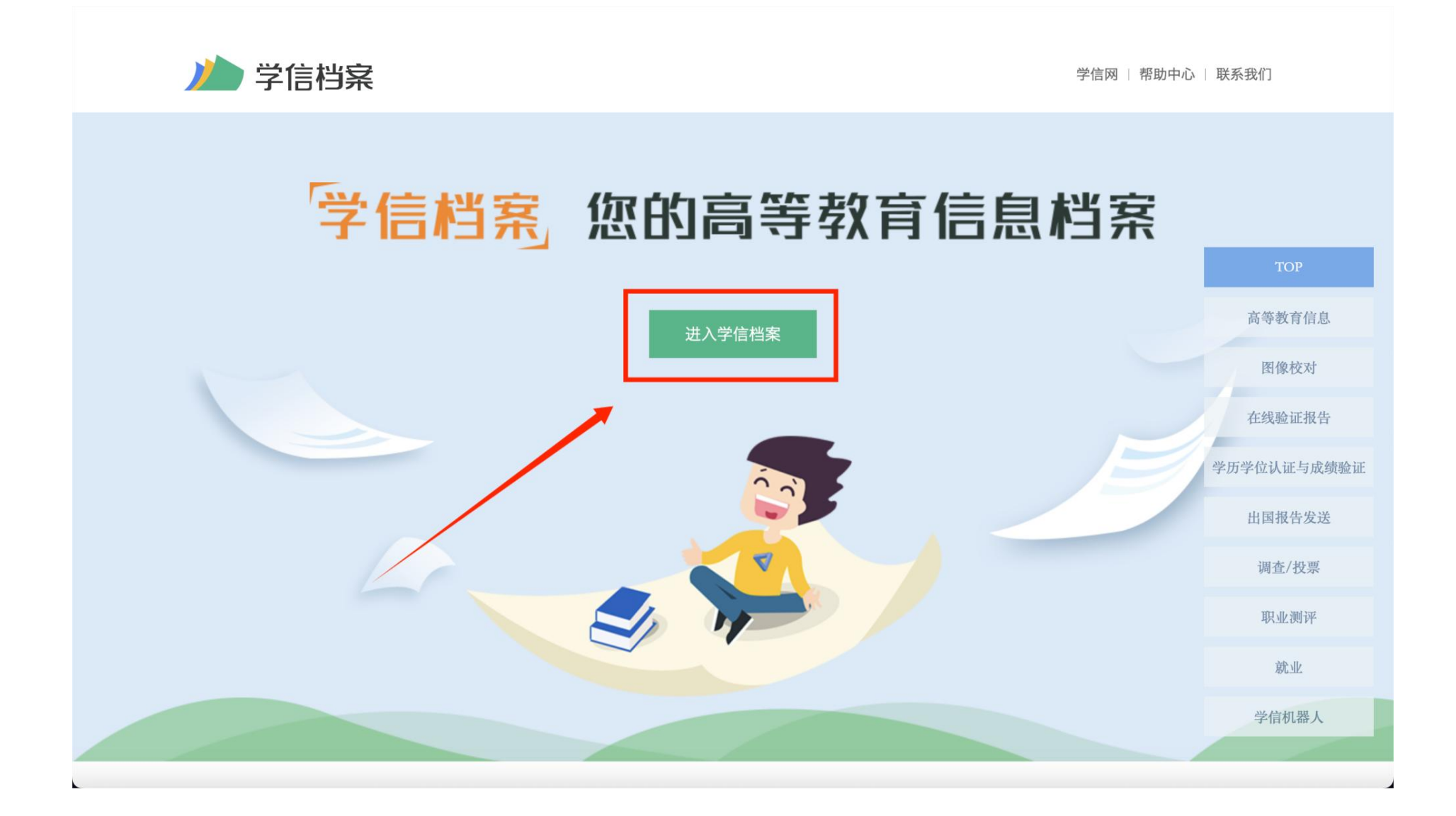

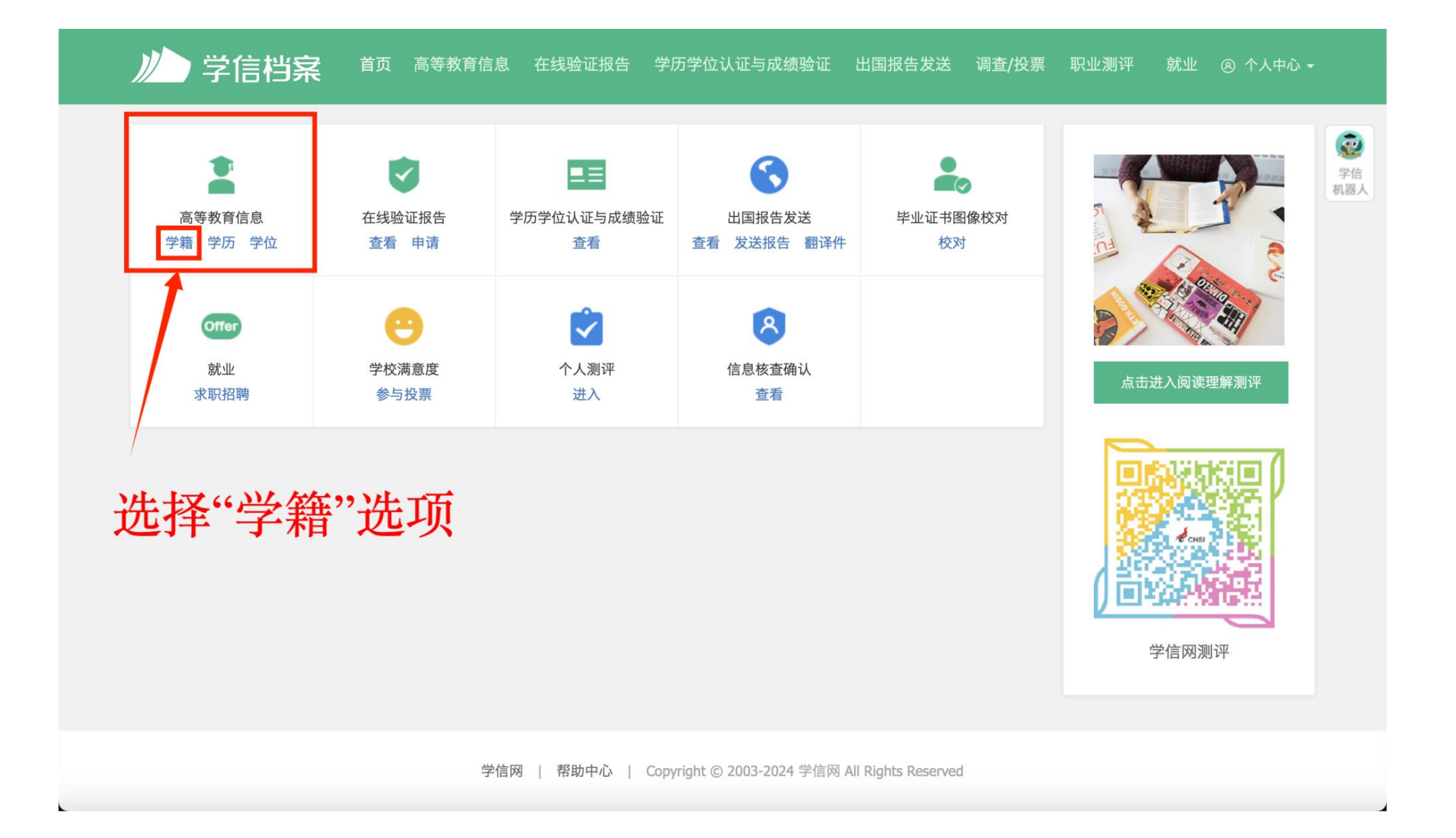

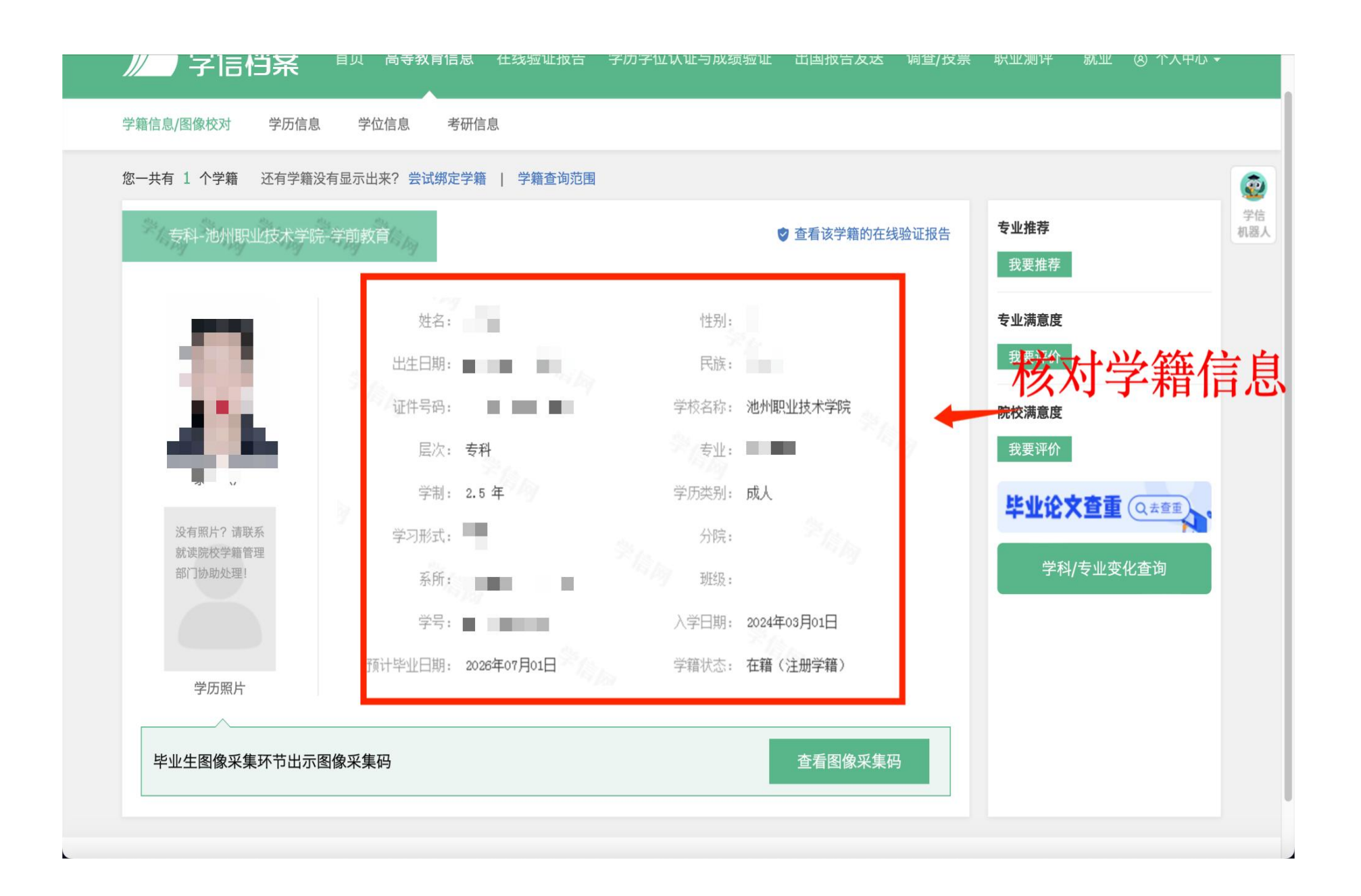